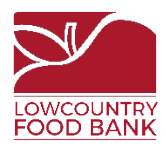

## **Instructions for completing Lowcountry Food Bank Food Safety Training**

Open a web browser and visit [learn.lowcountryfoodbank.org.](https://learn.lowcountryfoodbank.org/)

To access the course, click **All Courses** at the top of the page OR **View Courses**.

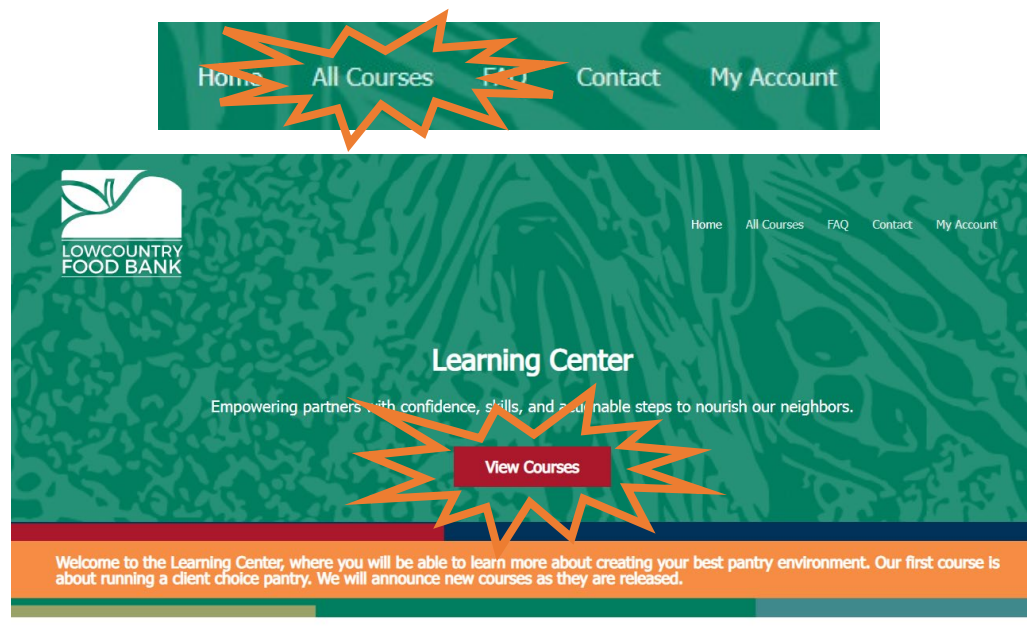

**LCFB Courses will:** 

Select the course you wish to take. In this case, you'll select **Enroll Now** for the Food Safety Training.

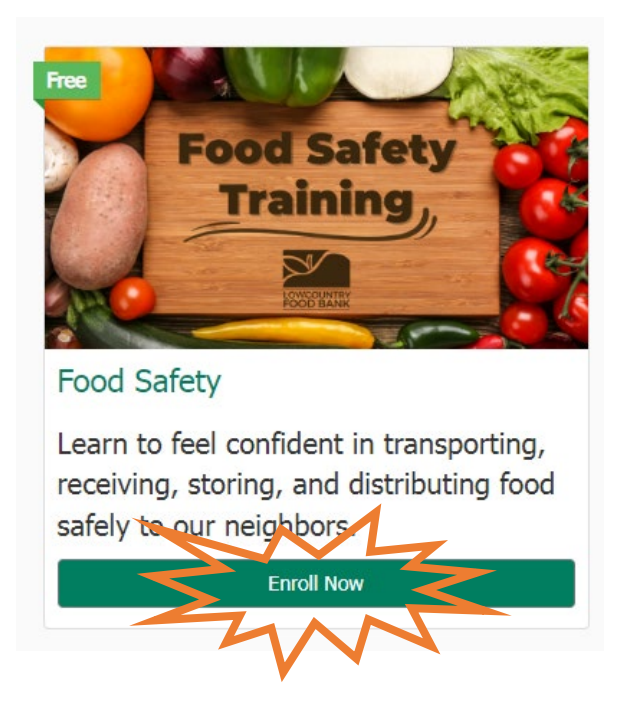

You will click **Login to Enroll**.

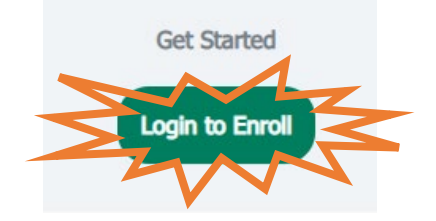

**If you do not already have a Learn Dash account,** you will need to set one up. Click **Register an account.**

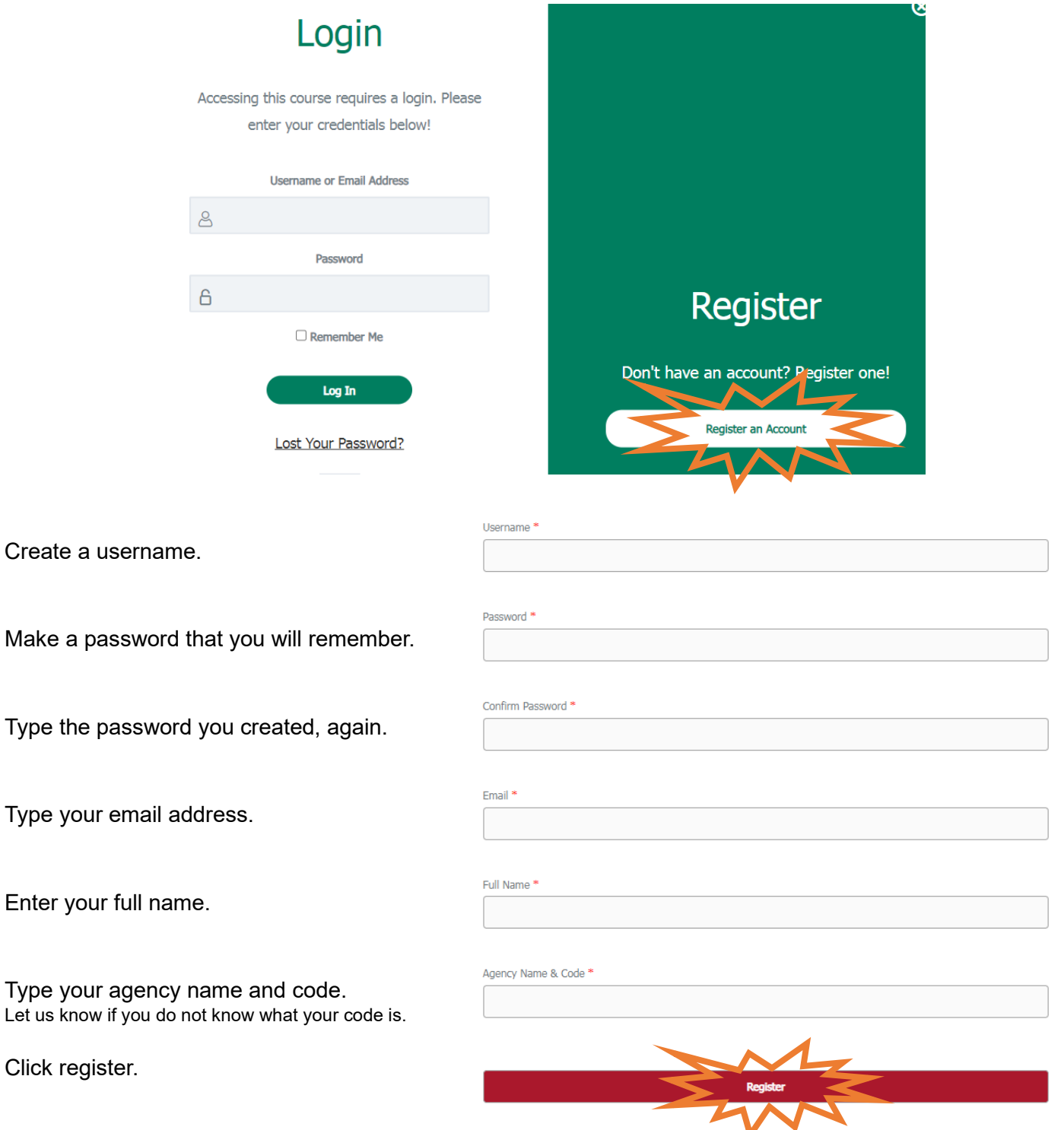

**If you already have an account from another training course,** you can log in.

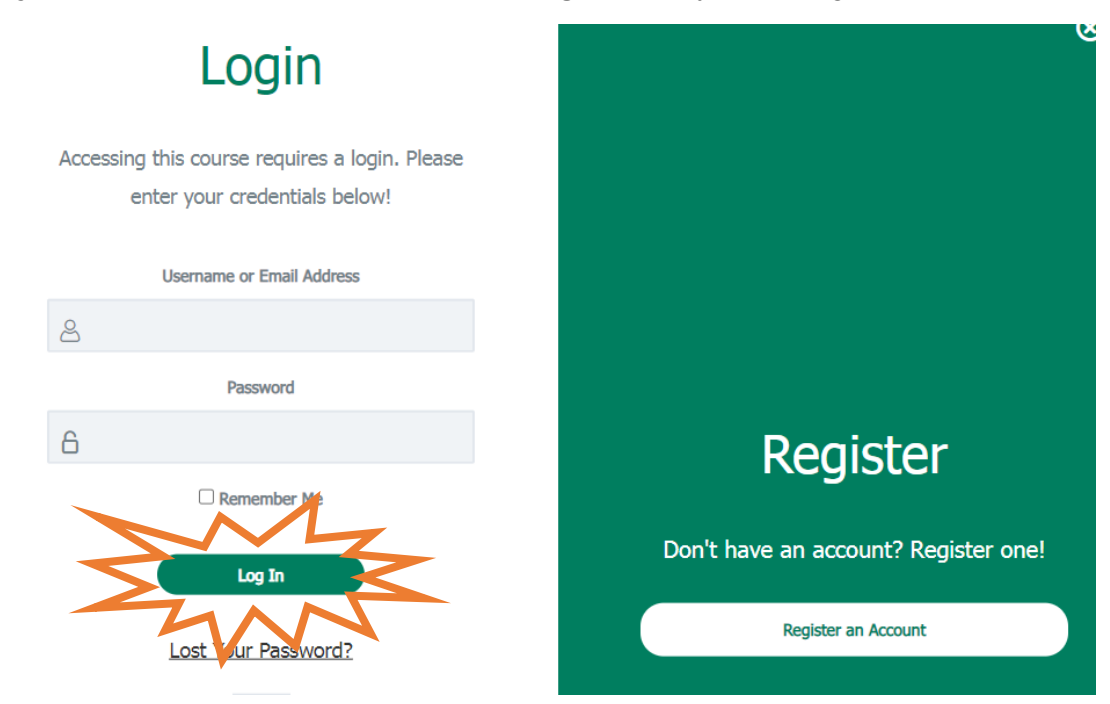

To get started, watch the tutorial video to learn how to navigate the training.

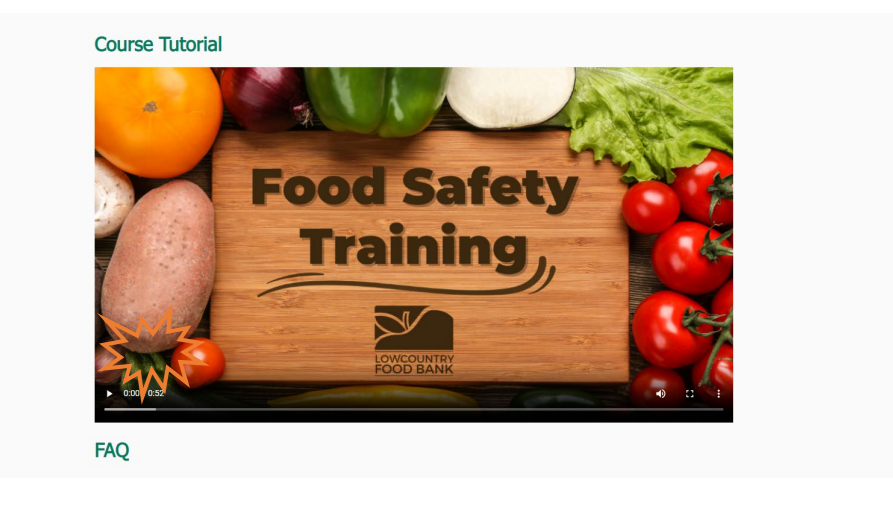

Begin the course by clicking the first lesson, **Foodborne Illness.**

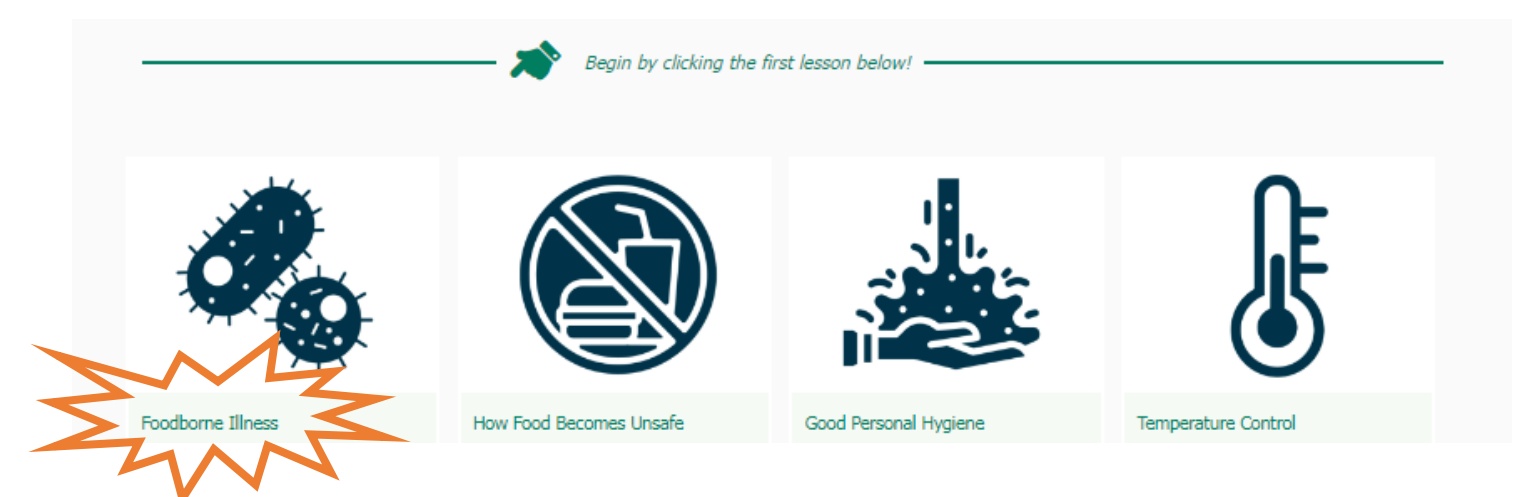

Once you have successfully passed the course, your food safety certificate will be ready!

Click **Download Certificate** to access your certificate. Save this to your files and print it. Be sure to publicly display your agency's food safety certificate along with your other signage.

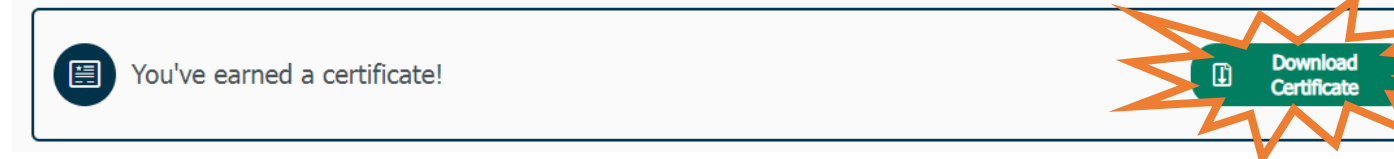